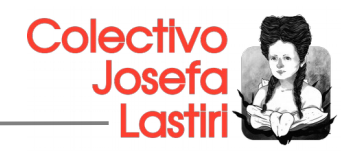

# **1. ¿Qué es Mixxx?**

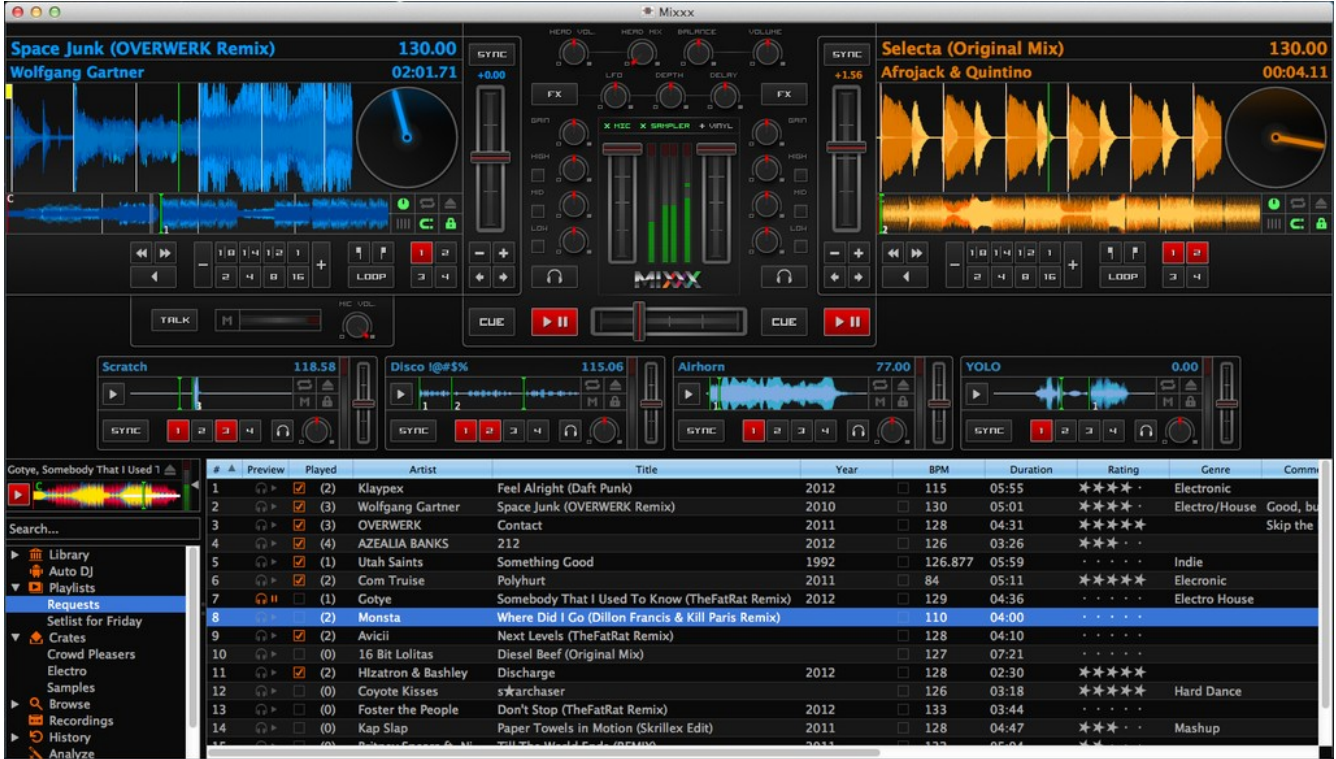

Mixxx es un software que permite utilizar una mezclas de DJ en directo con tu colección de música digital. Ayuda a controlar las mezclas para fiestas, controlador de MIDI, tocadiscos de vinil, incluso el teclado.

Mixxx es utilizado por DJs profesionales y otros entusiastas por la música. Ha sido diseñado por un equipo internacional de DJs voluntarios que quieran llevar la alegría de mezclar a todos y todas. Este software es un proyecto es sin fines de lucro, de código abierto y impulsado por la comunidad.

### **2. ¿Porqué usar programas de código abierto o software Libre?**

«Software libre» es el software que respeta la libertad de los usuarios y usuarias y de toda la comunidad. A grandes rasgos, significa que quienes lo utilizan tienen la libertad de ejecutar, copiar, distribuir, estudiar, modificar y mejorar el software.

Es decir, el «software libre» es una cuestión de libertad, autonomía tecnológica y no de precio. Para entender el concepto, piense en «libre» como en «libre expresión», no como en «barra libre».

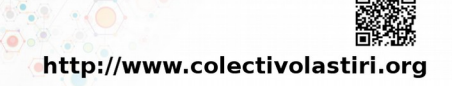

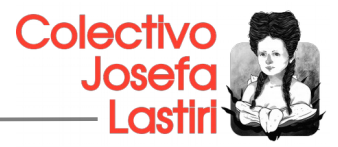

## **3. Requerimientos de Sistema Operativo**

Mixxx está disponible para Windows, Mac OS X y GNU/Linux. Mixxx está diseñado para usar muy pocos recursos del sistema, pero el equipo de desarrollo de Mixxx sugiere estos requisitos mínimos para tener una gran experiencia con Mixxx:

- CPU con un procesador de 2GHz o más rápido.
- Al menos 1GB de RAM
- Una tarjeta de sonido con salidas de audio estéreo 2

### **4. ¿Cómo Instalar en Windows?**

- 1. Primero debes descargar la última versión desde [http://mixxx.org/download,](http://mixxx.org/download) en este sitio escoge la versión de Windows que utilices:
	- ◦ [Mixxx 1.12 Beta \(build r5442\) para 32-bit Windows](http://downloads.mixxx.org/mixxx-1.12.0-beta1/mixxx-1.12.0-beta1-win32.exe)
	- ◦ [Mixxx 1.12 Beta \(build r5442\) para 64-bit Windows](http://downloads.mixxx.org/mixxx-1.12.0-beta1/mixxx-1.12.0-beta1-win64.exe)

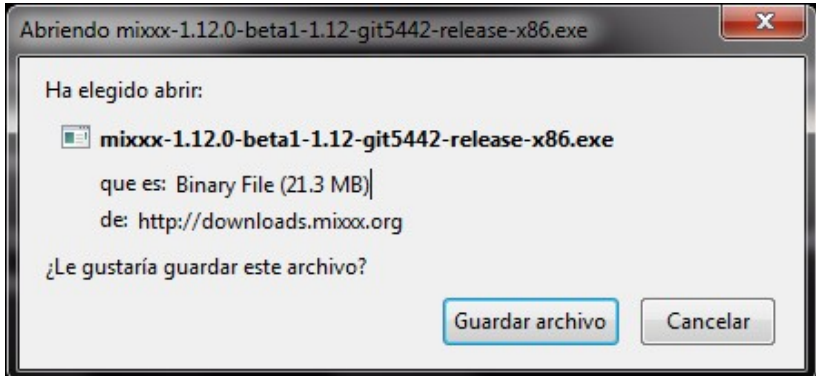

*Mixxx es compatible con Windows 8, Windows 7, Windows Vista o Windows XP, con versiones nativas de 32 y 64 bits.*

Si usted no está seguro acerca de 32 bits frente a 64 bits, elija la versión de 32 bits al descargar el instalador Mixxx.

2. Con el Explorador de Windows, vaya a la ubicación donde se guardó la descarga Mixxx, por lo general la carpeta Escritorio o Descargas.

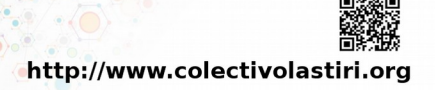

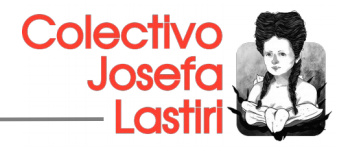

3. Haga doble clic en el instalador .exe Mixxx para abrirlo.

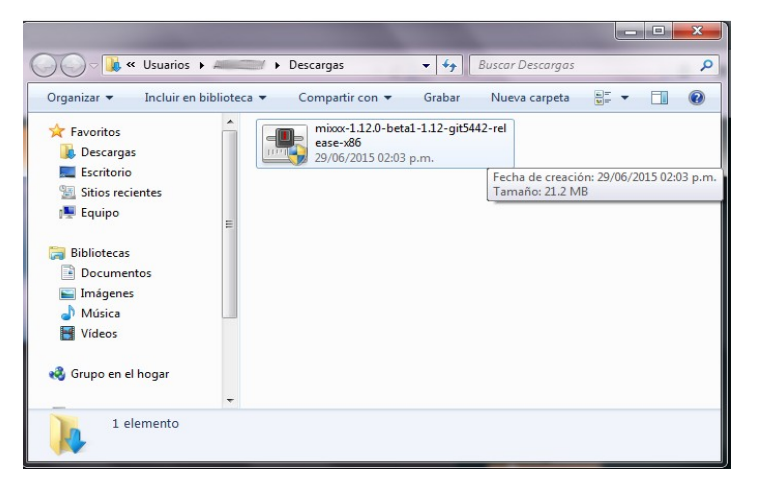

4. Siga las instrucciones paso a paso en el instalador.

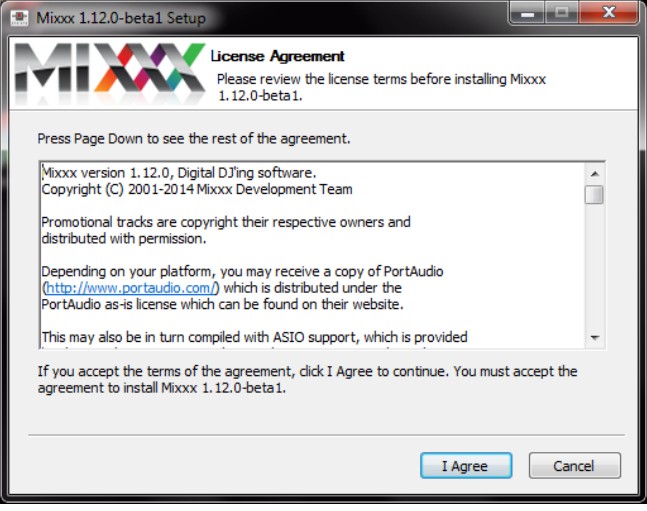

*Click en "I Agree"*

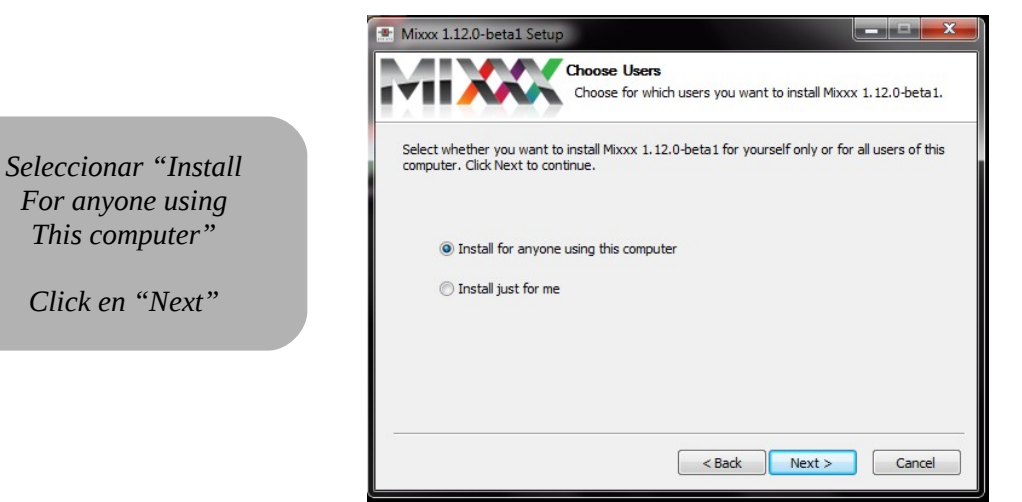

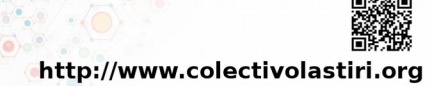

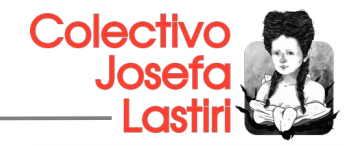

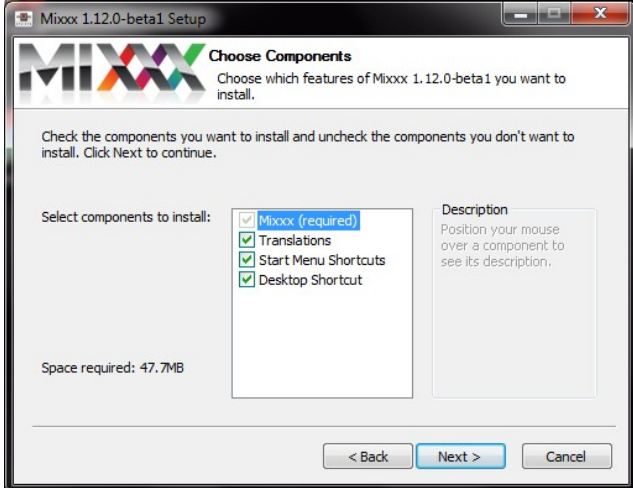

*Secciona todas las casillas de Componentes.*

*Click en "Next"*

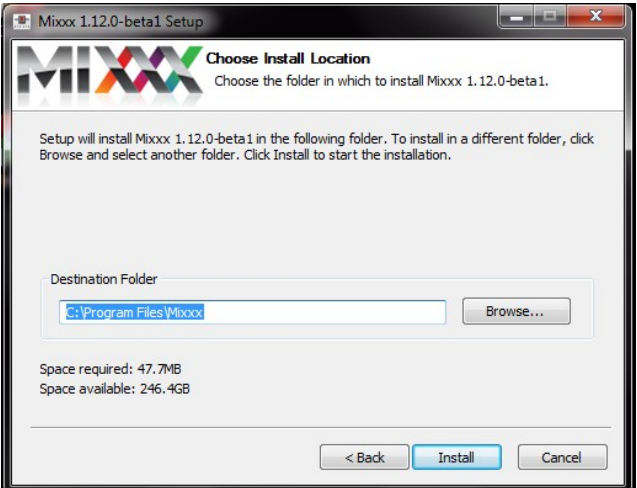

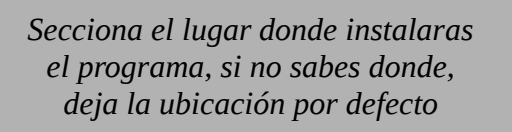

*Click en "Install"*

Mixx 1.12.0-beta1 Setup

Completed

**Installation Complete** 

Setup was completed successfully.

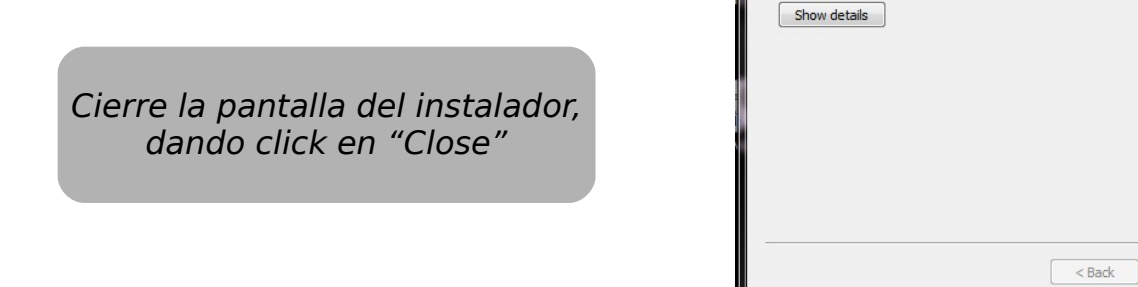

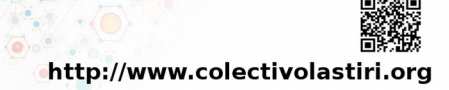

Cance

Close

**REGISTER** 

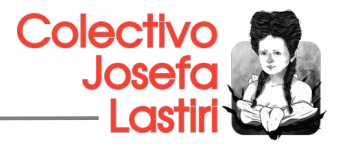

5. Si la instalación se haya completado, aparecerá una pantalla de confirmación.

## **5. Funciones Básica**

#### **5.1Configuración del Hardware**

Aquí describimos las configuraciones más comunes del hardware

#### **Configuraciones comunes**

A diferencia de otros sistemas de DJ comerciales, Mixxx puede controlar varios dispositivos de audio simultáneamente. Dependiendo de su área de presupuesto y la aplicación de la configuración y los requisitos de sonido puede variar. Puede utilizarlo para colocar música en su computador, para radio y DJs, etc

#### **Sólo Laptop**

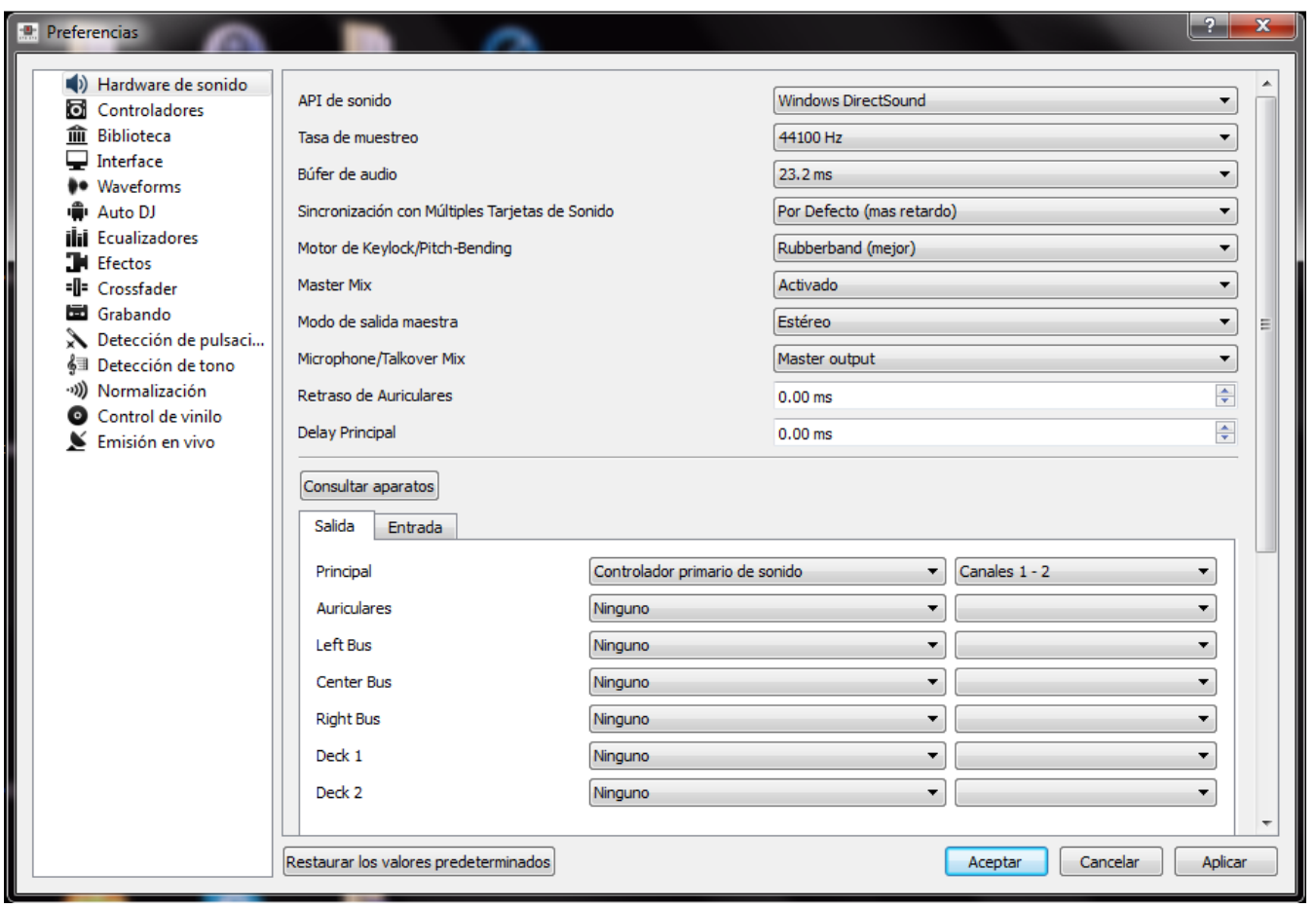

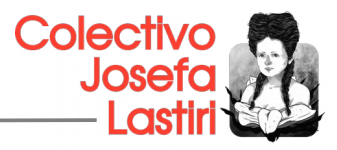

Cada computador trae una tarjeta integrada, puede utilizar Mixxx sin comprar una externa, aunque lo ideal sería tener una**.** La tarjeta de sonido integrada en la mayoría de ordenadores y portátiles viene con una sola entrada de salida de línea y micrófono.

La figura de arriba muestra cómo podría ser la configuración de sonido. La salida estéreo de la tarjeta de sonido (canales 1-2) se conectará al **Maestro a cabo.**

- 1. Abrir preferencias ‣ hardware de sonido
- 2. Seleccione la ficha Salida
- 3. En los menús desplegables principales, seleccione la tarjeta de sonido integrada, a continuación, Canales 1-2
- 4. Dependiendo de la tarjeta de sonido, puede especificar un *[micrófono](https://translate.googleusercontent.com/translate_c?depth=1&hl=en&ie=UTF8&prev=_t&rurl=translate.google.com&sl=auto&tl=es&u=http://www.mixxx.org/manual/latest/chapters/user_interface.html&usg=ALkJrhiVSgmq1THC4bE140dJmUIE2CIp6A#interface-mic)* 
	- 1. Utilice el micrófono incorporado o conecte un micrófono al ordenador
	- 2. Compruebe que el micrófono es detectado por el [sistema operativo](https://translate.googleusercontent.com/translate_c?depth=1&hl=en&ie=UTF8&prev=_t&rurl=translate.google.com&sl=auto&tl=es&u=http://www.mixxx.org/manual/latest/glossary.html&usg=ALkJrhhI8il_DivP2TRpxADyEAemOXvuOA#term-operating-system)
	- 3. Abra la ficha Entrada
	- 4. En el menú desplegable del micrófono, seleccione la entrada de su micrófono está conectado a
- 5. Haga clic en Aplicar para guardar los cambios.

Esta configuración mínima puede ser adecuado para **DJs de radio** que no necesitan auriculares [pre-escucha](https://translate.googleusercontent.com/translate_c?depth=1&hl=en&ie=UTF8&prev=_t&rurl=translate.google.com&sl=auto&tl=es&u=http://www.mixxx.org/manual/latest/glossary.html&usg=ALkJrhhI8il_DivP2TRpxADyEAemOXvuOA#term-cueing).

### **Ordenador portátil y una tarjeta de sonido externa USB**

Usando Mixxx junto con una tarjeta de sonido externa.

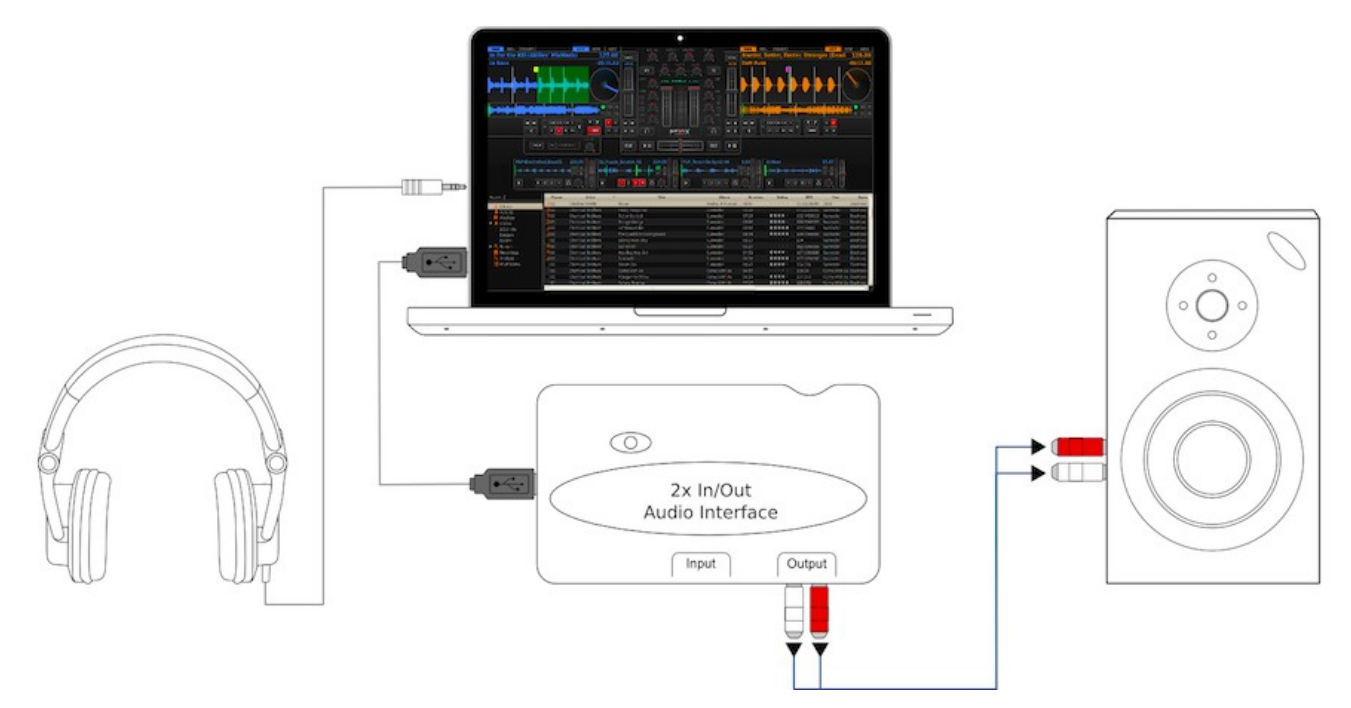

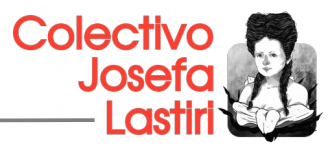

La configuración más común para user Mixxx en un ordenador portátil y una tarjeta de sonido con 2 salidas estéreo (4 canales). La primera salida estéreo (canales 1-2) se utiliza como el **Maestro y** suministra la mezcla principal, con la segunda salida se puede conectar otros micrófonos, auriculares o parlantes.

#### **El uso de una tarjeta de sonido multicanal externa** :

- 1. Abrir preferencias ‣ hardware de sonido
- 2. Seleccione la ficha Salida
- 3. En los menús desplegables principales, seleccione la tarjeta de sonido externa, Canales 1-2
- 4. En los menús desplegables Auriculares, seleccione la tarjeta de sonido externa, Canales 3-4
- 5. Haga clic en Aplicar para guardar los cambios.

#### **El uso de dos tarjetas de sonido (built-in + externa)**

- 1. Abrir preferencias ‣ hardware de sonido
- 2. Seleccione la ficha Salida
- 3. En los menús desplegables principales, seleccione la tarjeta de sonido externa, Canales 1-2
- 4. En los menús desplegables Auriculares, seleccione la tarjeta de sonido integrada, a continuación, Canales 1-2
- 5. Haga clic en Aplicar para guardar los cambios.

### **5.2 La interfaz**

Aquí nos familiarizaremos con la interfaz gráfica de Mixxx, esta captura tiene el Deere skin.

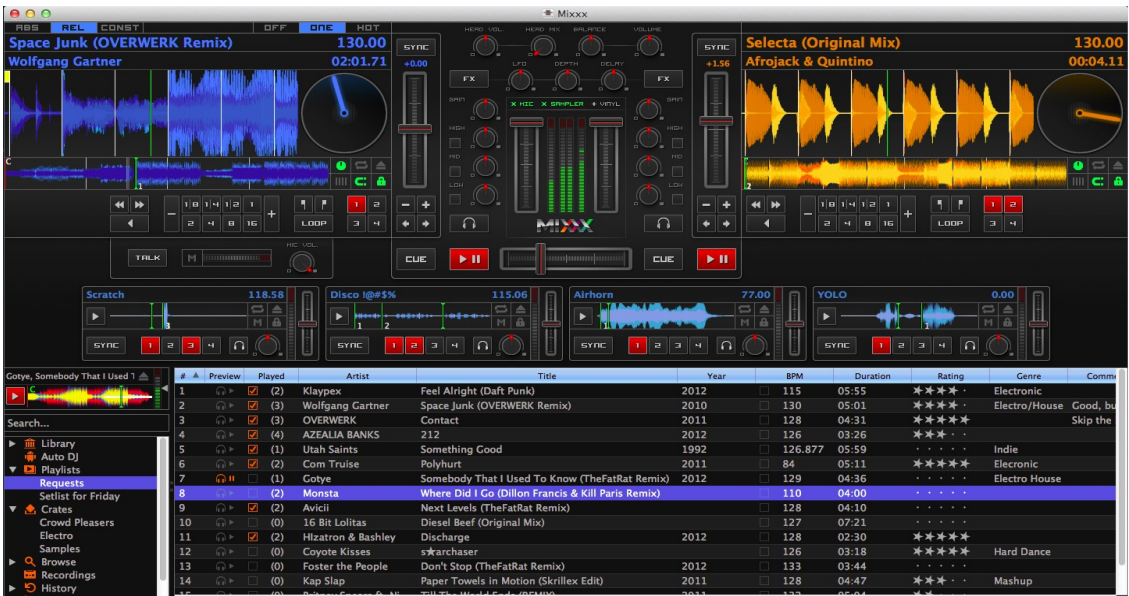

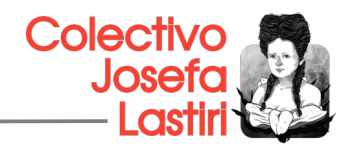

## **5.3 Seleccionando y reproduciendo música**

#### **Las Secciones cubierta (Deck Sección)**

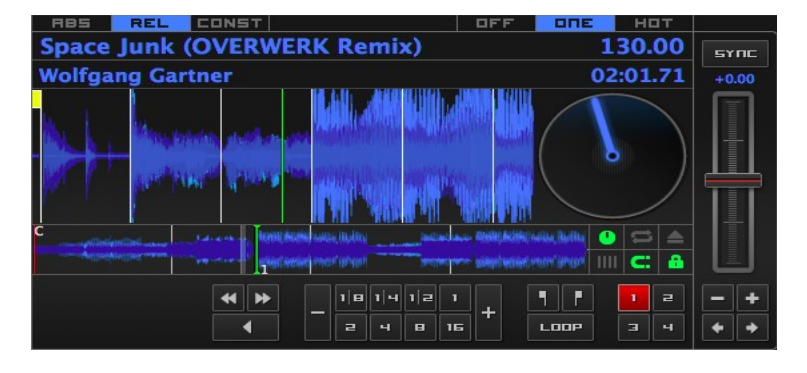

*La sección de la cubierta le permite controlar todo lo relacionado con un tocadiscos virtual de [la cubierta](https://translate.googleusercontent.com/translate_c?depth=1&hl=en&rurl=translate.google.com&sl=en&tl=es&u=http://www.mixxx.org/manual/latest/glossary.html&usg=ALkJrhjARjpoRJzm0BhmYWUXy6ysGuxKOQ#term-deck) o deck*

#### **El mezclador Sección**

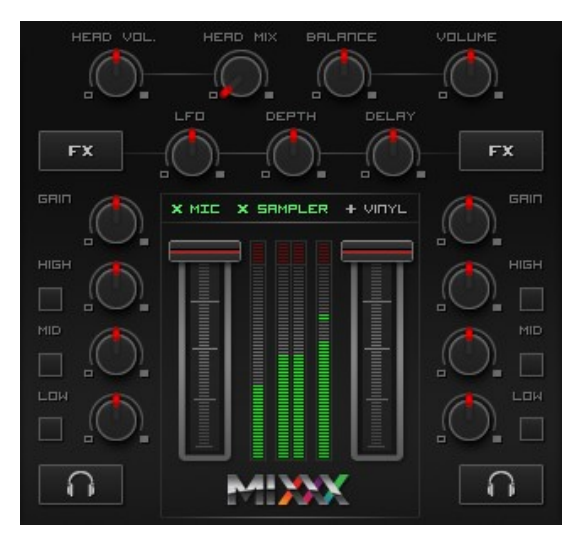

*La sección del mezclador de la [interfaz de usuario Mixxx](https://translate.googleusercontent.com/translate_c?depth=1&hl=en&rurl=translate.google.com&sl=en&tl=es&u=http://www.mixxx.org/manual/latest/chapters/user_interface.html&usg=ALkJrhixxZp0BZMnidFlE-sSCpAuoWppfA#interface-overview) le permite controlar cómo se mezclan las diferentes cubiertas y samplers.*

#### **La Biblioteca Mixxx**

Información general de las características Biblioteca

La biblioteca gestiona todos sus archivos de música. Aquí es donde usted puede encontrar las pistas que desea jugar y cargarlos en una cubierta (deck) o [sampler](https://translate.googleusercontent.com/translate_c?depth=1&hl=en&rurl=translate.google.com&sl=en&tl=es&u=http://www.mixxx.org/manual/latest/chapters/user_interface.html&usg=ALkJrhixxZp0BZMnidFlE-sSCpAuoWppfA#interface-sampler), consulte [Carga de pistas](https://translate.googleusercontent.com/translate_c?depth=1&hl=en&rurl=translate.google.com&sl=en&tl=es&u=http://www.mixxx.org/manual/latest/chapters/djing_with_mixxx.html&usg=ALkJrhjZQrws07kHDLPIRISuvfv1zUVJuw#djing-loading-tracks) . Mixxx importa la biblioteca de música de forma automática cuando se ejecuta por primera vez, y automáticamente detecta las pistas que acaba de agregar en cada ejecución posterior, consulte *[Importación de archivos de audio](https://translate.googleusercontent.com/translate_c?depth=1&hl=en&rurl=translate.google.com&sl=en&tl=es&u=http://www.mixxx.org/manual/latest/chapters/djing_with_mixxx.html&usg=ALkJrhjZQrws07kHDLPIRISuvfv1zUVJuw#djing-import)*.

La barra lateral de la izquierda contiene diferentes colecciones de música. La vista de lista pista de la derecha muestra las pistas en esas colecciones.

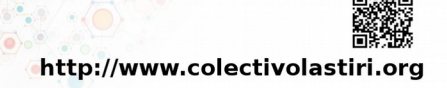

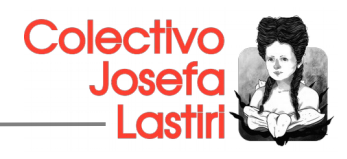

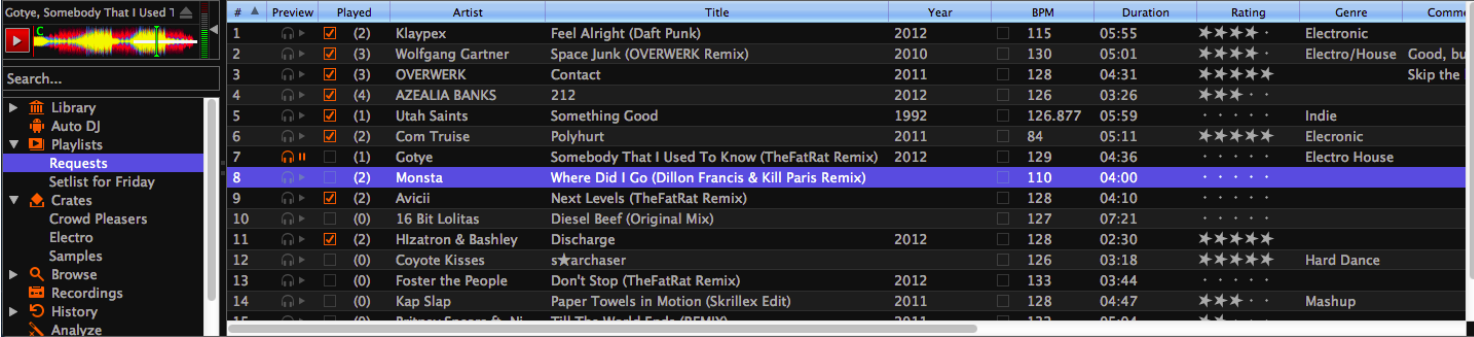

#### **Recuadro:**

- **Buscar:** Búsqueda de pistas en su biblioteca Mixxx.
- **Biblioteca:** Ver y editar toda su colección.
- **Auto DJ:** Cargar automáticamente y crossfade pistas para mezclar sin vigilancia.
- **Listas:** Organice sus pistas en las listas se pueden ordenar.
- **Crates:** Gestiona tus archivos en colecciones pista desordenadas.
- **Explorar:** Explorar y pistas de carga de su sistema de archivos y dispositivos conectados.
- **Grabaciones:** Escriba su mezcla y ver las grabaciones anteriores.
- **Historia:** Vea listas de pistas que ha jugado en las sesiones de mezcla pasados.
- **Analizar:** Prepare sus pistas para la experiencia óptima de mezcla.
- **Bibliotecas externos:** Acceda a sus iTunes existentes, bibliotecas Traktor y Rhythmbox.

#### **Lista de pistas:**

- **Ordenar:** Visualización y ordenar colecciones de pista por diferentes criterios.
- **Carga:** Arrastre las pistas que desea reproducir en la pantalla de forma de onda.
- **Editar: pistas Puntúa y propiedades de edición de pista.**

### **6. Servicios de Streaming**

Un servidor de streaming o servidor de transmisión es aquel que distribuye los datos codificados de un flujo de audio o vídeo. Dependiendo del formato que queramos emplear este podrá ser:

- Icecast
- **Shoucast**

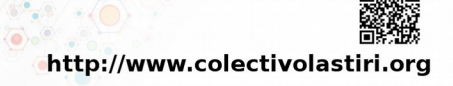